### SketchUp Proサブスクリプションで Studioの試用版を使用する方法

SketchUp Proサブスクリプションをお持ちの方が下図赤枠のSketchUp Studioの機能をインストー ルした場合は、各機能をお使いいただくことができませんが、管理画面で設定をすることでStudioの 機能を試用版として7日間お試しいただくことができます。

※評価期間終了後、SketchUp ProからStudioサブスクリプションへの移行をご希望の場合は、[こち](https://www.alphacox.com/company/inquiry/) [ら](https://www.alphacox.com/company/inquiry/)からお問い合わせください。

※SketchUpのインストール用のプログラムは[こちら](https://www.sketchup.com/ja-jp/offline-download)からダウンロードできます。 ※StudioはWindows版のみです。

## A.SketchUp2024を初めてインストールする場合

SketchUp、LayOut、Style Builderを起動している場合は全て終了してからインストーラーを起動して ください。

※インストールの際は、下図赤枠の部分でお試しいただきたい機能にチェックを入れてインストール して下さい。

※V-Rayは、「V-Ray for SketchUp [インストールガイド](https://www.alphacox.com/wp-content/uploads/2023/04/V-Rayinstall.pdf)」のPDFを御覧いただき、別途インストールを して下さい。

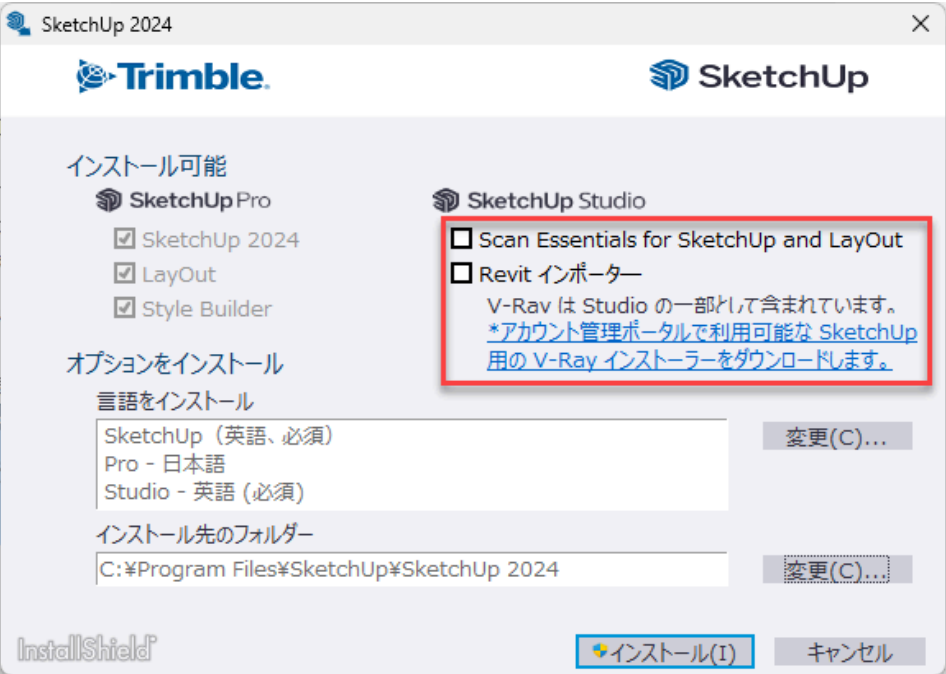

## B.すでにSketchUp2024をインストールしている場合

SketchUp、LayOut、Style Builderを起動している場合は全て終了します。 インストーラーを起動すると下図の表示になります。「言語と機能を選択」をクリックします。

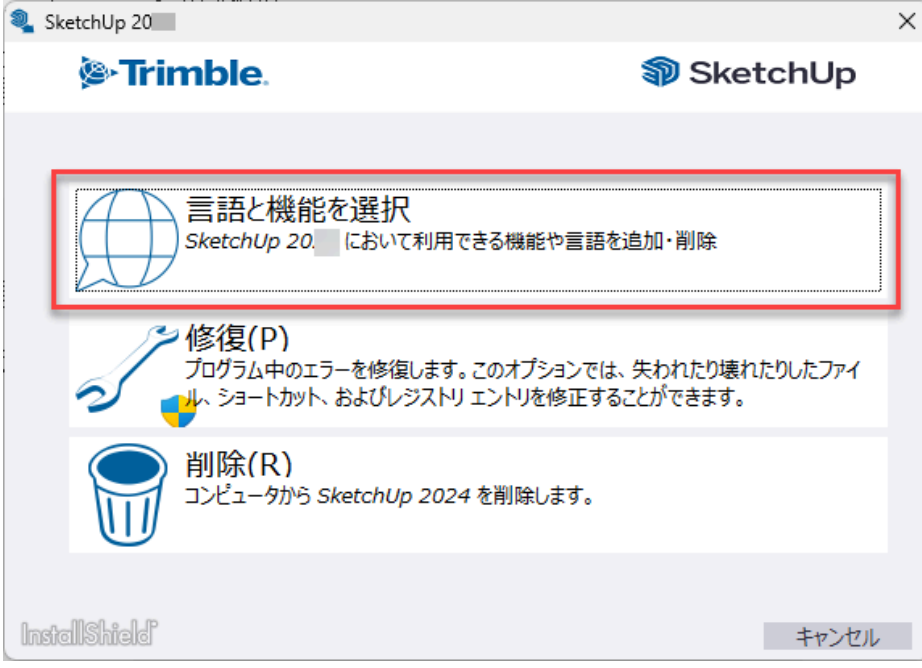

言語の設定画面が表示されます。右下の「OK」をクリックします。

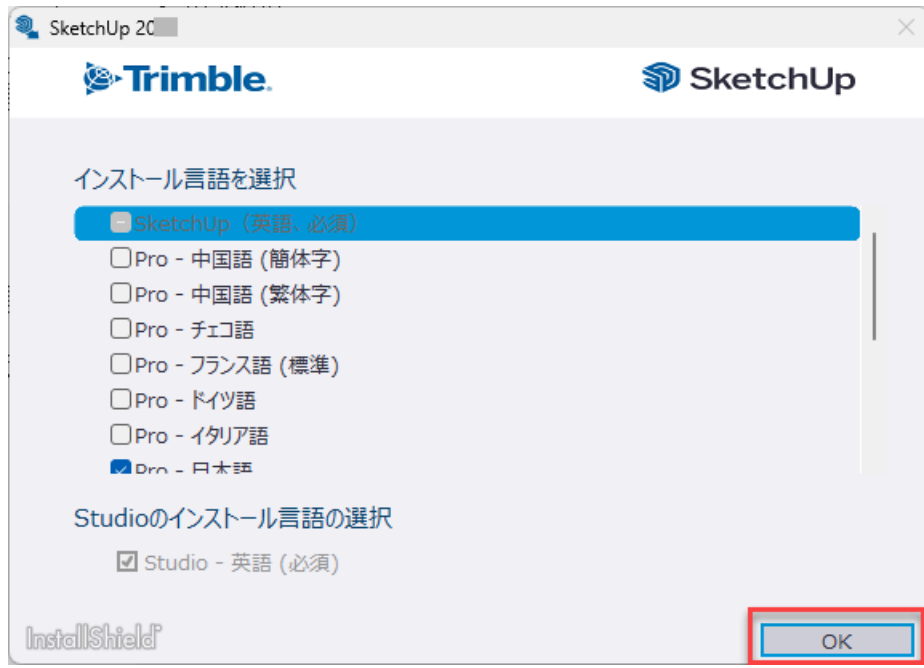

#### 下図の画面で機能を選択します。

下図赤枠の「SketchUp Studio」の各機能のチェックボックスで必要な機能にチェックを入れます。

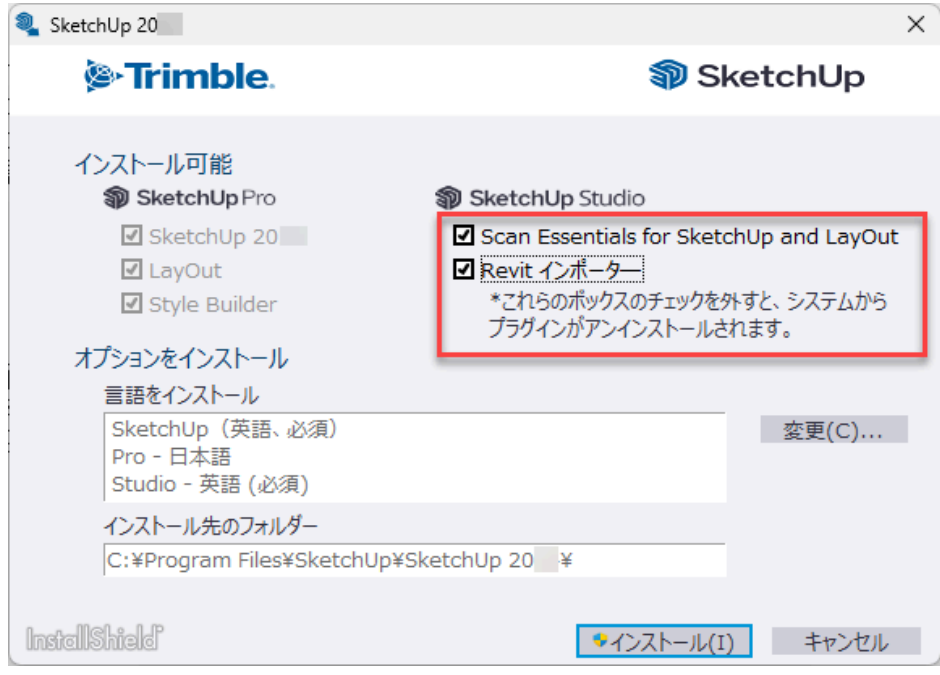

右下の「インストール」をクリックすると機能が追加(または削除)されます。

試用版のライセンスを有効にする場合は、SketchUp2024をインストール後、以下の手順をお試し下 さい。

C.[管理画面で製品のアクセスを変更する](#page-3-0)

試用期間終了後は以下の手順で設定を下に戻してプラグインをアンインストールしてください。

D[サブスクリプションの設定を元に戻す](#page-6-0) E.Studio[の機能を削除する方法](#page-8-0)

# <span id="page-3-0"></span>C.管理画面で製品のアクセスを変更する

- 1. SketchUp、LayOut、Style Builderを起動している場合は全て終了します。
- 2. 以下にアクセスしてサインインをします。 <https://ecom-prd.trimblepaas.com/account/organization>
- 3. 『購入方法』または『Purchased via』の表記のあるものが購入した製品のアカウントを選択し ます。以下の例のような表記がある方をクリックして進んでください。 日本語の例) 購入方法:Alphacox Co Ltd 英語の例) Purchased via Alphacox Co Ltd
- 4. 下図赤枠の「メンバー」をクリックします。

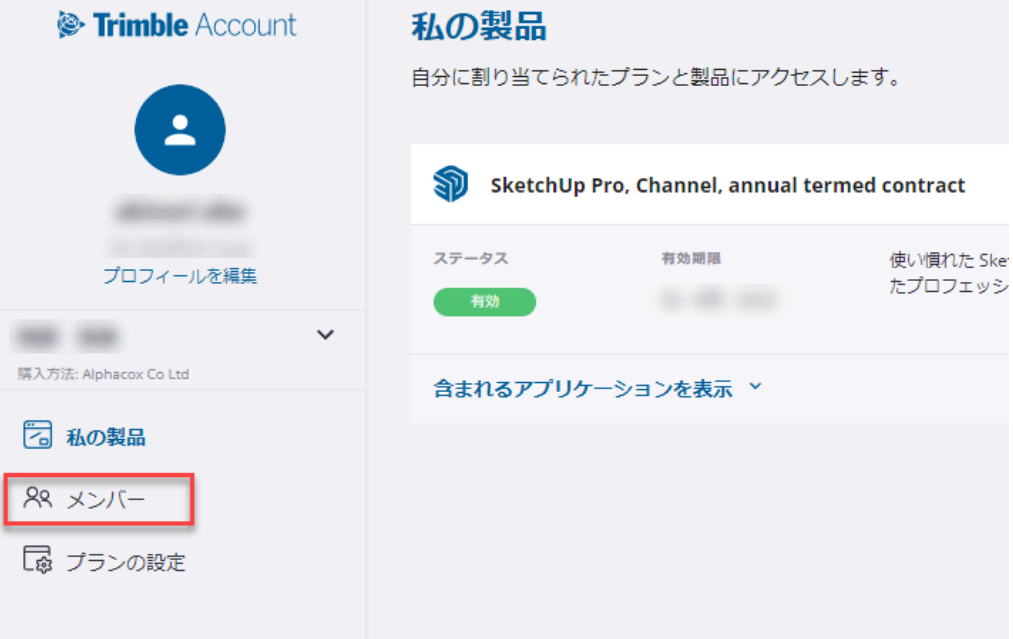

5. 下図右側の赤丸部分をクリックして「製品のアクセスを変更」をクリックします。

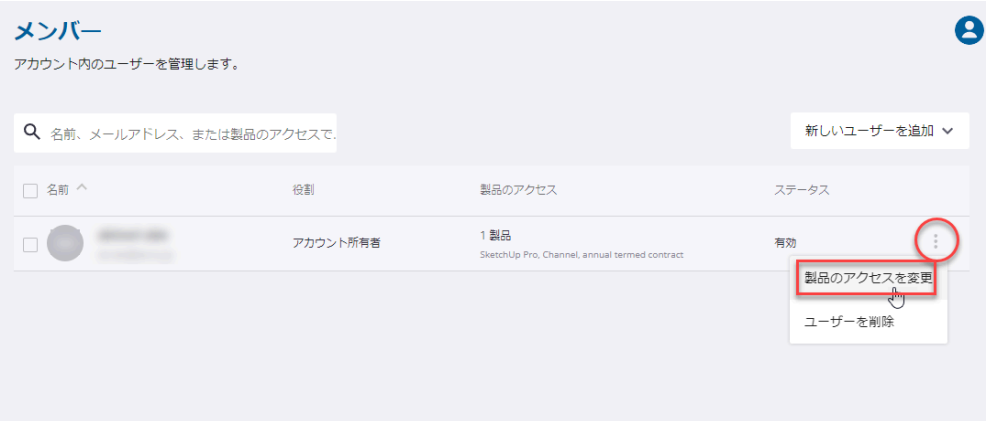

6. 下図のように①のチェックを外して、下図②の「製品のアクセスを保存」をクリックします。

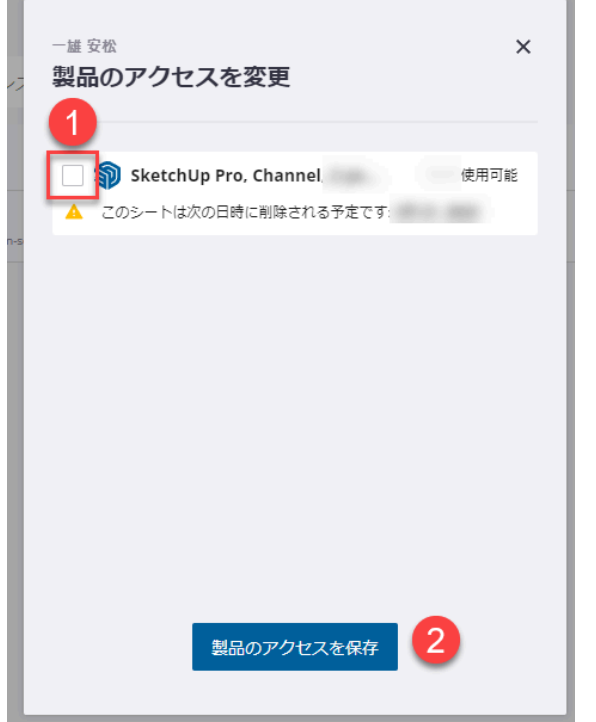

を宣理します。

7. 下図のように、「製品のアクセス」が「なし」になります。設定は以上です。

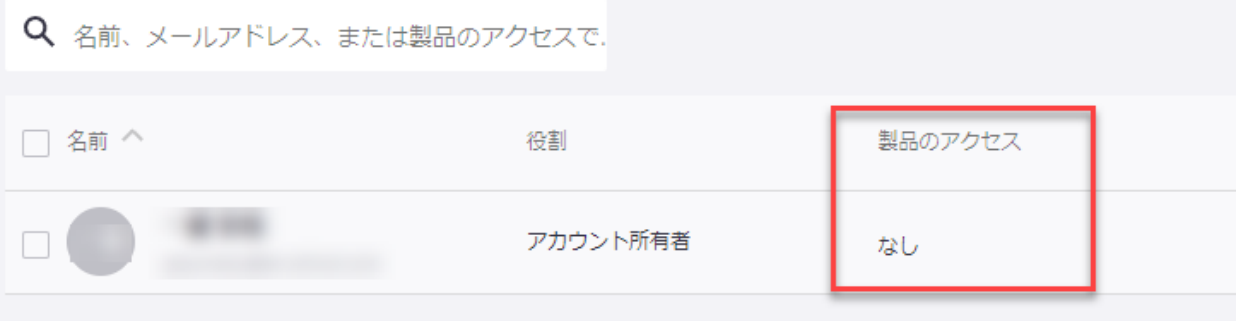

- 8. SketchUpを起動して、サインインをして下さい。
- 9. 「SketchUpへようこそ」のウィンドウの左下の「ライセンス認証」をクリックして下さい。下図の ように「SketchUp試用版」と表示されていればSketchUp Studioの機能を利用できます。

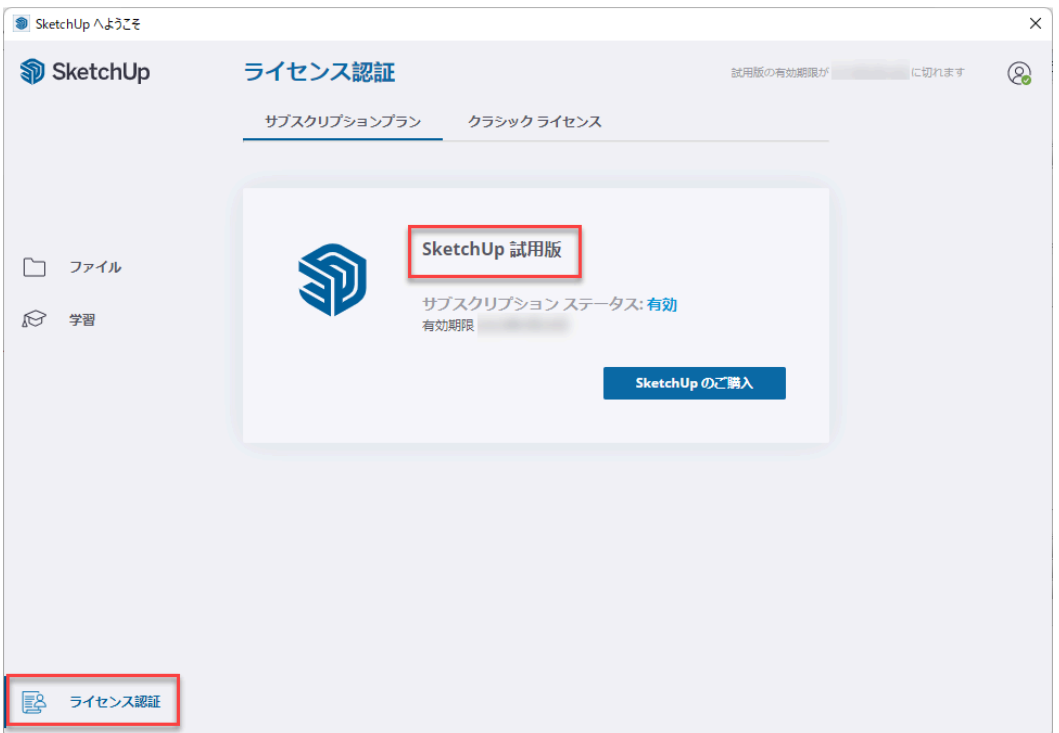

- 10. 各機能の操作をお試し下さい。 Scan Essentialsについては[こちら](https://www.alphacox.com/products/substudio_as/function/feature3/)を御覧ください。 Revitインポーターについて[はこちら](https://www.alphacox.com/products/substudio_as/functions/revitimporter/)を御覧ください。 V-Rayについて[はこちら](https://www.alphacox.com/products/substudio_as/function/feature9/)を御覧ください。
- 11. 試用版の期限がすぎるとSketchUpを起動できなくなりますので、次ページを御覧いただき、 期限がすぎるまでにサブスクリプションの「製品のアクセス」を設定して下さい。

#### サンプルデータ

以下からサンプルデータをダウンロードして動作をご確認していただくことができます。

- Scan Essentials用の点群データは[こちら](https://help.sketchup.com/en/scan-essentials-sketchup/sample-point-cloud-data)
- Revitインポーター用のRevitファイルは[こちら](https://help.autodesk.com/view/RVT/2024/JPN/?guid=GUID-61EF2F22-3A1F-4317-B925-1E85F138BE88)

#### <span id="page-6-0"></span>D.サブスクリプションの設定を元に戻す

試用版の期限がすぎるとSketchUpを起動できなくなりますので、期限がすぎるまでにサブスクリプ ションの「製品のアクセス」を設定して下さい。

以下の設定を行っても期限が終了するまでは試用版としてStudioサブスクリプションの機能を利用 することが可能です。

設定は以下の手順でお願いします。

- 1. SketchUpを起動して、ヘルプ>サインアウト を選択して下さい。
- 2. SketchUpを終了して下さい。
- 3. 以下のページを表示して、サインインをして下さい。 <https://ecom-prd.trimblepaas.com/account/organization>
- 4. 「購入方法」が記載されているアカウントを選択してください。 日本語の例) 購入方法:Alphacox Co Ltd 英語の例) Purchased via Alphacox Co Ltd
- 5. 「メンバー」をクリックします。
- 6. 下図①に「購入方法」が表示されていることを確認します。「個人アカウント」となっている場 合は、クリックしてプルダウンメニューから「購入方法」が記載されているアカウントを選択し て下さい。

下図②で「メンバー」が選択されていることを確認します。

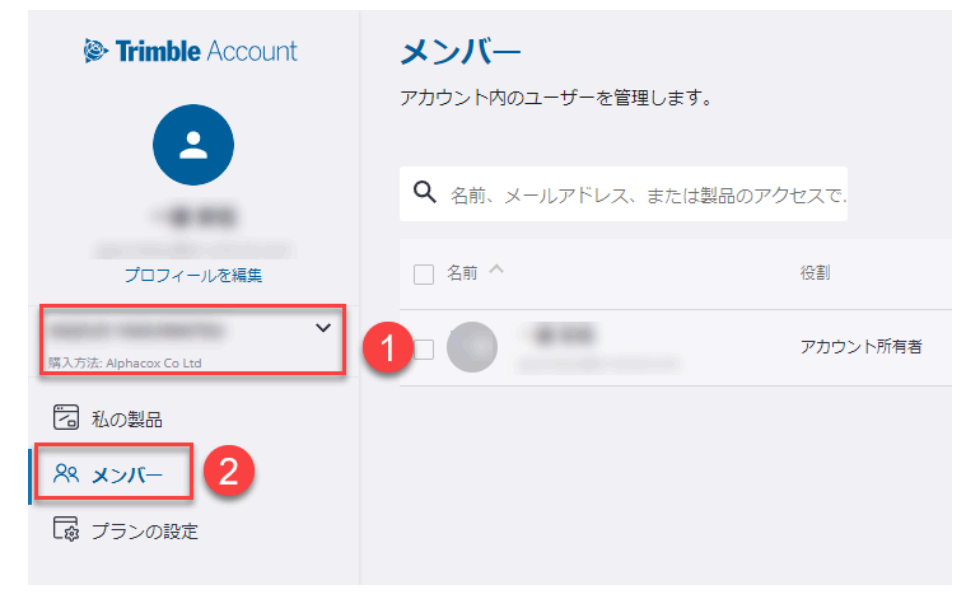

7. 画面右側の下図③の赤丸部分をクリックして「製品のアクセスを変更」を選択します。

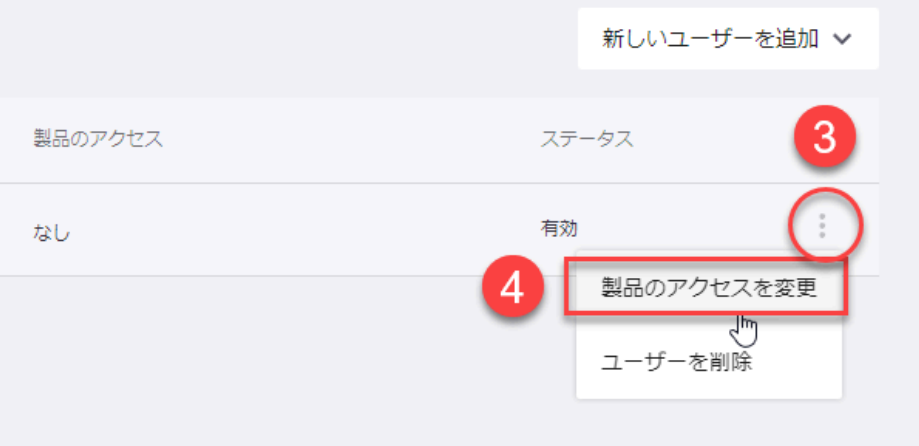

- 8. 製品にチェックを入れて「製品のアクセスを保存」をクリックします。
- 9. 「製品のアクセス」に製品が表示されていることを確認します。 以上で設定は完了です。

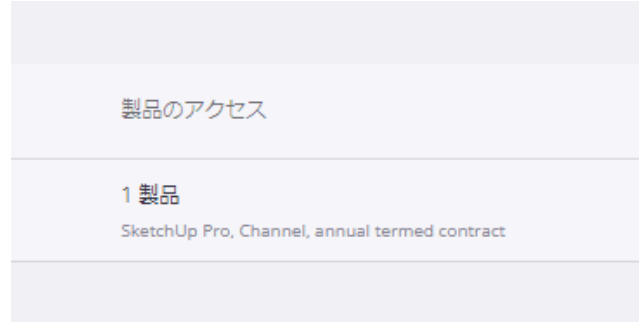

- 10. SketchUpを起動して、サインインをして下さい。
- 11. SketchUpが試用版ではなくなっていることをご確認ください。

#### <span id="page-8-0"></span>E.Studioの機能を削除する方法

Studioの評価期間が終了してStudioの機能を削除する場合は、以下の手順で行います。

V-Rayのアンインストールは、Windowsの設定の アプリ>インストールされているアプリ(Win11)( Win10はアプリと機能) にてアンインストールしてください。

Scan Essentials及び、Revitインポーターを削除する場合は、インストールの際に使用したインストー ラーを使用してアンインストールを行います。

- 1. SketchUp、LayOut、Style Builderを起動している場合は全て終了します。
- 2. インストール用のプログラムをダブルクリックして起動します。 ※インストール用のプログラムは[こちらか](https://www.sketchup.com/ja-jp/offline-download)らダウンロードできます。
- 3. インストーラーを起動すると下図の表示になります。「言語と機能を選択」をクリックします。

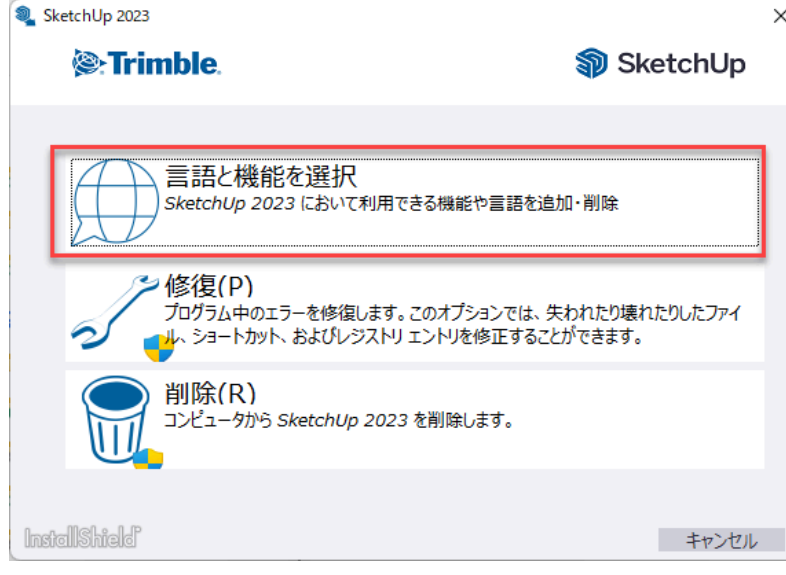

4. 言語の設定画面が表示されます。右下の「OK」をクリックします。

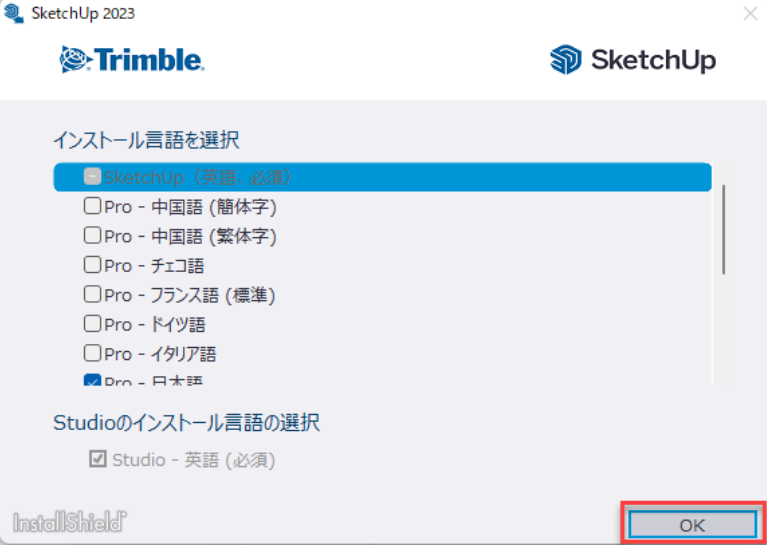

5. インストールしている機能にチェックが入った状態で表示されるので、下図のように 「SketchUp Studio」の各機能のチェックボックスのチェックを外して下さい。

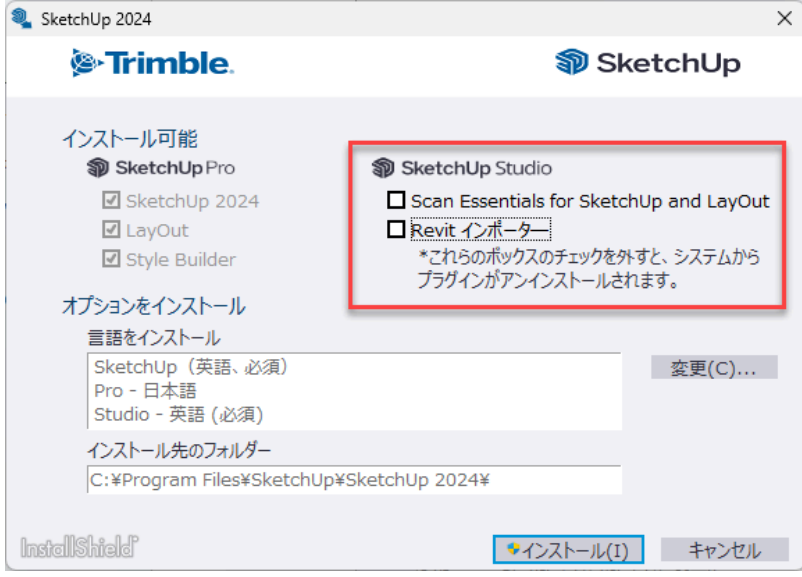

6. 「インストール」をクリックすると機能が削除されます。